# 診斷框架Portico手動安裝和日誌檔案

### 目錄

簡介 必要條件 需求 採用元件 問題 疑難排解 解決方案

## 簡介

本文檔介紹用於恢復Cisco Unified Contact Center Enterprise(UCCE)診斷框架Portico安裝失敗的過 程。

### 必要條件

#### 需求

思科建議您瞭解以下主題:

- Cisco UCCE
- 診斷框架門廊
- Microsoft Windows服務、登錄檔和CLI

#### 採用元件

本檔案中的資訊是根據Cisco UCCE版本8.5和9.0。

本文中的資訊是根據特定實驗室環境內的裝置所建立。文中使用到的所有裝置皆從已清除(預設 )的組態來啟動。如果您的網路正在作用,請確保您已瞭解任何指令可能造成的影響。

### 問題

全新安裝或刷新升級後,可能無法載入「診斷框架」門戶頁面。此外,Cisco Intelligent Contact Management(ICM)Diagnostic Framework服務可能未出現在services.msc中。

#### 疑難排解

從Portico運行的本地伺服器訪問這些URL,以訪問Portico Diagnostic頁面。確保針對您的**環境更新** <UCCE-server-IP>和<Instance-Name>佔位符。

- https://localhost:7890/icm-dp/rest/DiagnosticPortal/GetMenu
- https://<UCCE-server-IP>:7890/icm-dp/rest/DiagnosticPortal/GetMenu
- https://**<UCCE-server-IP>**:7890/icm-

dp/rest/AnalysisManager/GetMenu?InstanceName=<Instance-Name> 如果上述URL無效,請參閱這些日誌檔案以瞭解其他資訊:

#### ● C:\ icm\serviceability\diagnostics\logs

● C:\Temp\icminstall.log

如果其中任一日誌引用了安裝程式錯誤,您可以檢視InstallUtil日誌。為此,請導覽至C:> Windows > Microsoft.NET > Framework > v2.0.50727 > InstallUtil,然後開啟InstallUtil.INSTALLLOGFILE。

### 解決方案

完成以下步驟,以便手動安裝診斷框架:

- 1. 開啟命令提示符。
- 輸入以下命令: 2.

```
C:\Windows\Microsoft.NET\Framework\v2.0.50727\InstallUtil.exe
```
**C:\icm\serviceability\diagnostics\bin\DiagFwSvc.exe**

診斷框架現已安裝,如下圖所示:

```
ev Administrator: Command Prompt
                                                                                                                                                                                        -|D| \timesMicrosoft Uindous IVersion 6.1.76011<br>Copyright (c) 2009 Microsoft Corporation. All rights reserved.
C:\Users\Administrator>C:\Windows\Microsoft.NET\Framework\v2.0.50727\InstallUtil.exe C:\icm\serviceability\di<br>Microsoft (R) .NET Framework Installation utility Version 2.0.50727.5420<br>Copyright (c) Microsoft Corporation. Al
Running a transacted installation.
Beginning the Install phase of the installation.<br>See the contents of the log file for the C:\icm\serviceability\diagnostics\bin\DiagFwSvc.exe assembly's progr<br>The file is located at C:\icm\serviceability\diagnostics\bin\Di
The Install phase completed successfully, and the Connit phase is beginning.<br>See the contents of the log file for the C:\icm\serviceability\diagnostics\bin\DiagFwSvc.exe assembly's progr<br>The file is located at C:\icm\servi
The Conmit phase completed successfully.
The transacted install has completed.
C:\Users\Administrator>_
\vert \cdot \vert
```
如果服務已經存在於您的電腦上,您將收到以下消息:

An exception occurred during the Install phase.

System.ComponentModel.Win32Exception: The specified service already exists

安裝以互動方式執行;如果其中一個元件安裝失敗,則推遲所有其他元件的安裝。未處理解除安裝  $\circ$ 

附註:手動安裝Diagnostic Framework Portico後,進程(在下一個螢幕截圖的右下方)可能 無法顯示狀態。如果安裝正確,螢幕截圖左下角的資訊將會顯示。

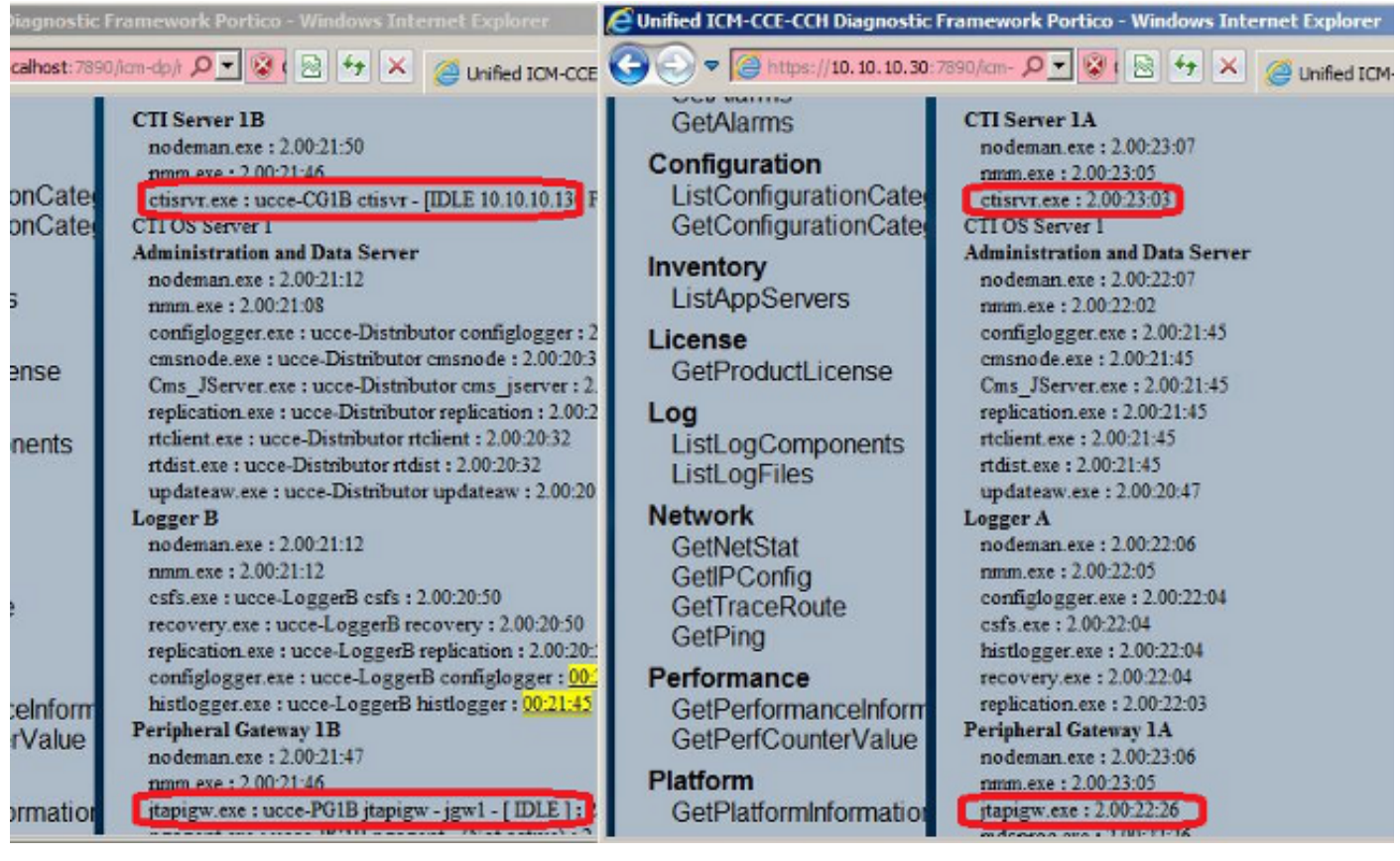

如果ICM Diagnostic Portico ListProcesses和Unified CLI show processes命令在手動安裝完成後不 顯示ICM進程的狀態,請導航到HKEY\_LOCAL\_MACHINE > SYSTEM > CurrentControlSet > services > DiagFwSvc,並驗證Type設定為0x0000110(272)。

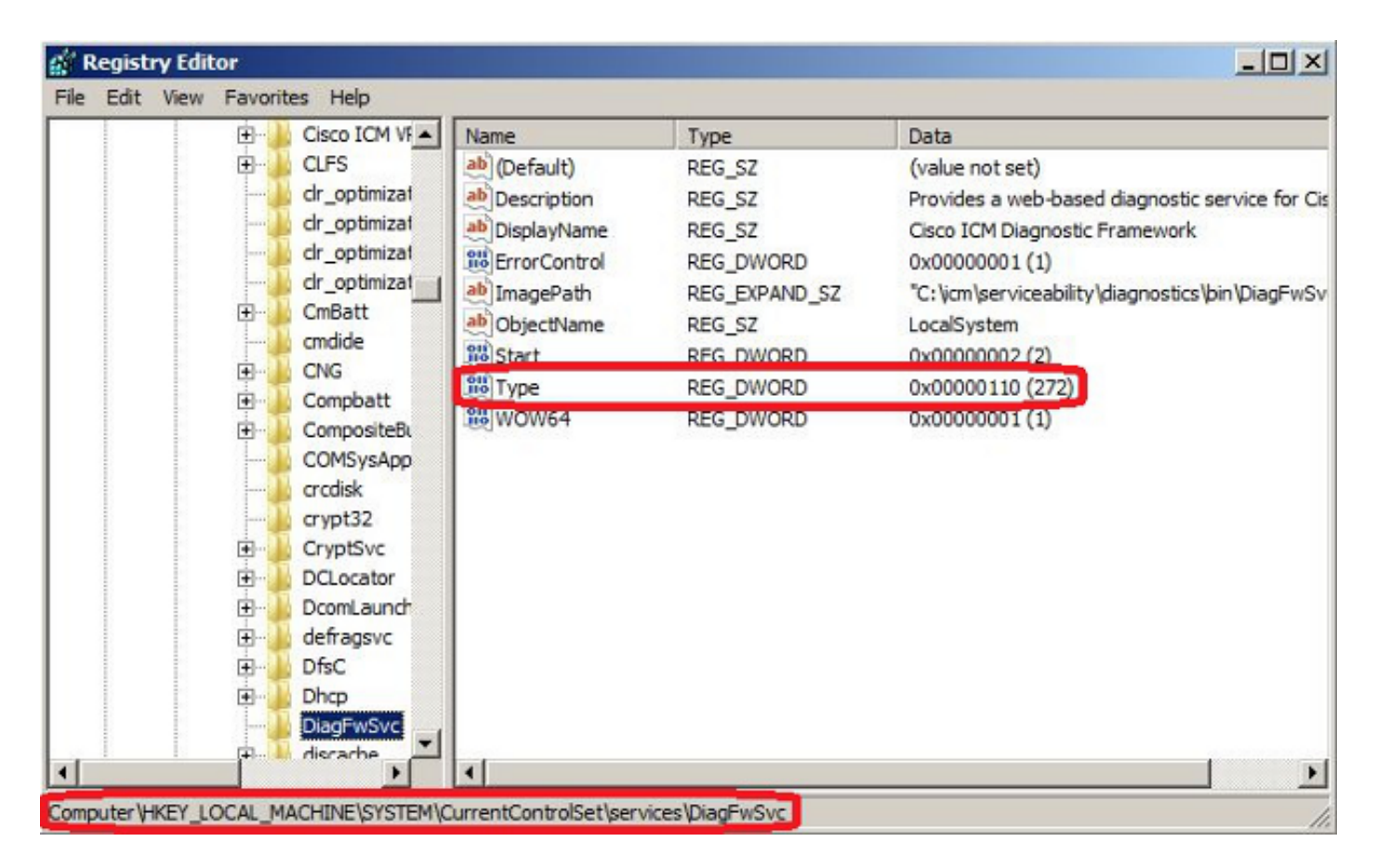

如果需要登錄檔更改,請重新啟動伺服器以提交更改。重新啟動後,UCCE進程的狀態應正確顯示 。